# **Switch Port Configuration using Cisco Business Mobile App**

# **Objective**

The objective of this article is to go over switch port configuration feature in the Cisco Business Mobile App version 1.4 and later.

# **Applicable Devices | Software Version**

• Cisco Business Mobile App | 1.4

## **Introduction**

In Cisco Business Mobile App version 1.4, you can now configure some port level settings on Cisco Business Switches (CBS) in your network.

Keep reading to find out more!

# **Port Configuration**

#### **Step 1**

In the Cisco Business Mobile App, navigate to the **Site** and click on **Network Devices**.

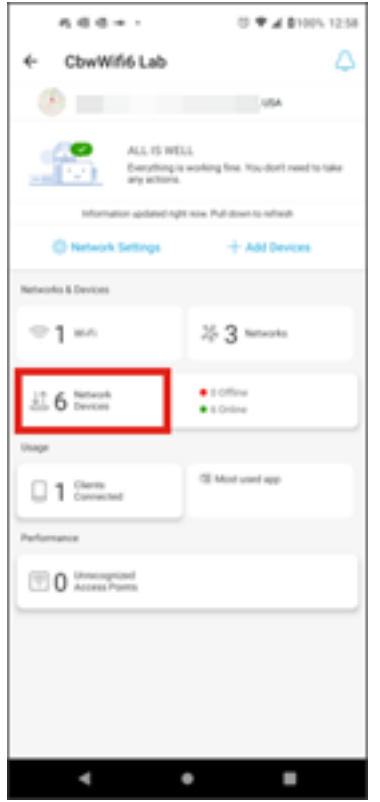

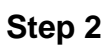

Select the switch you want to configure.

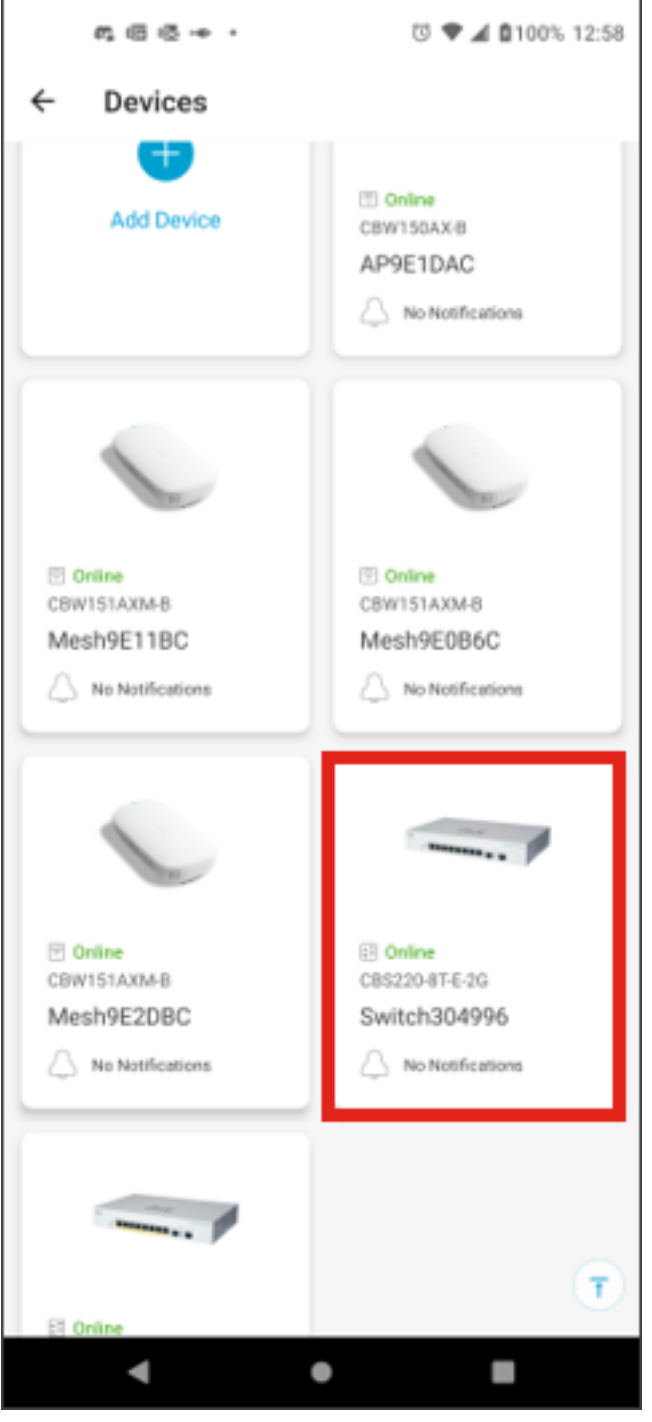

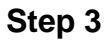

The switch menu will open. To access the ports menu, click on the Ports graphic.

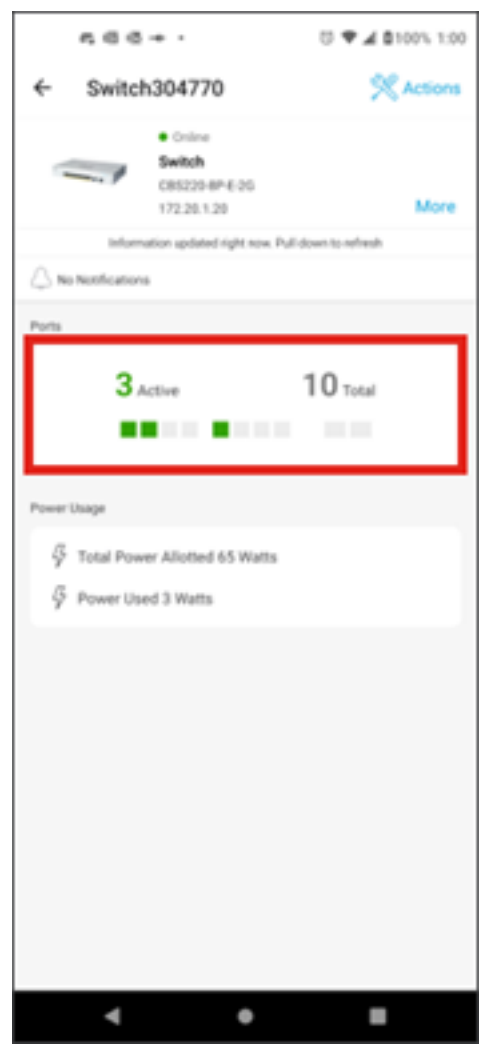

By default, it will list all ports on the switch along with a label showing if they are Connected, Enabled or Disabled.

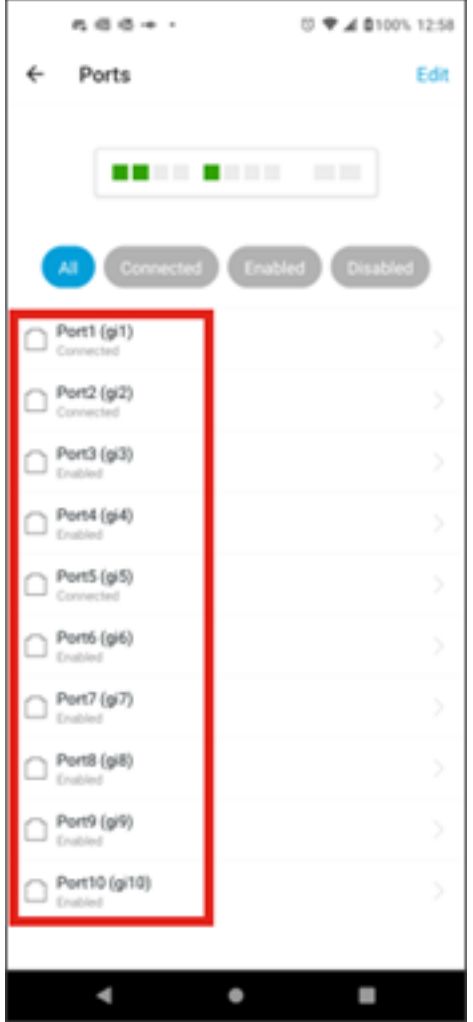

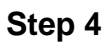

To filter the ports, select the option at the top of the screen. The options are:

- $\cdot$  All
- Connected
- $\cdot$  Enabled
- Disabled

In this example, **Connected** is selected.

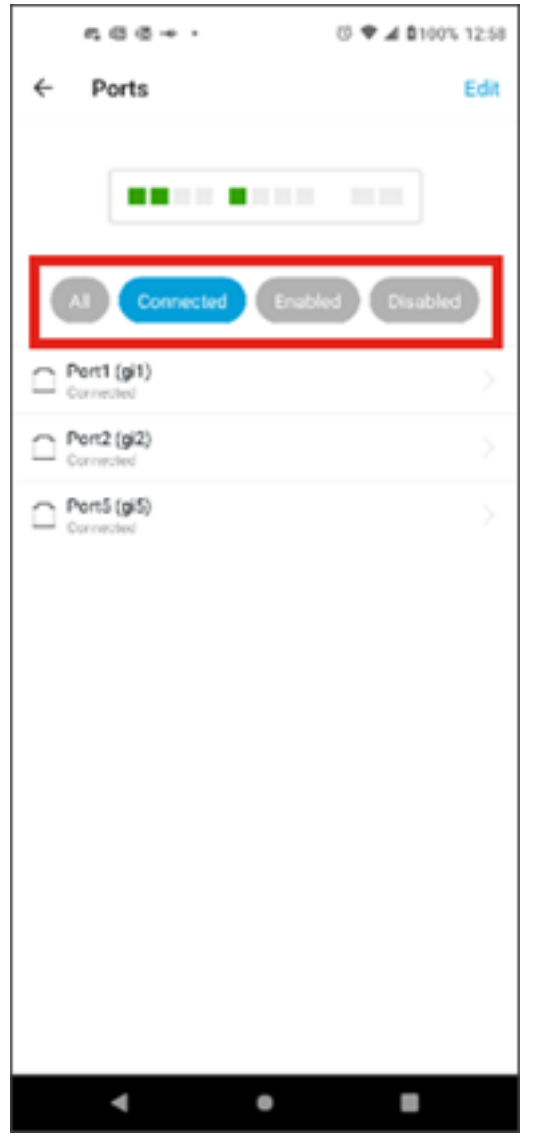

**Step 5**

To view the statistics of an individual port, click on a port from the list.

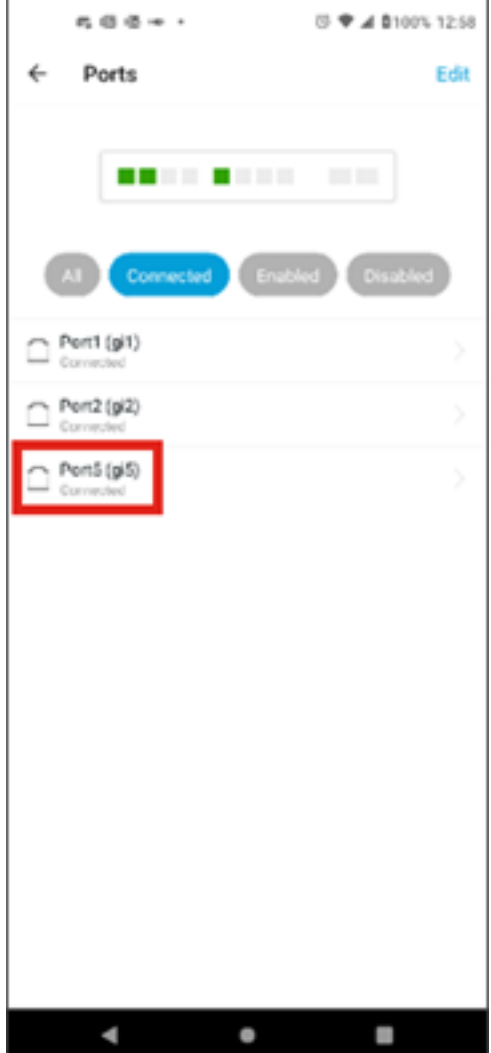

You can see the following information on the statistics page of an individual port:

- Operation status of whether it is enabled or disabled
- Link speed
- The connected device if the switch can identify it via CDP or LLDP
- Transmit and received throughput on the port
- Power consumption if it is a PoE switch
- Information about the VLANs on the port.

#### Click the **Edit** button to edit these settings.

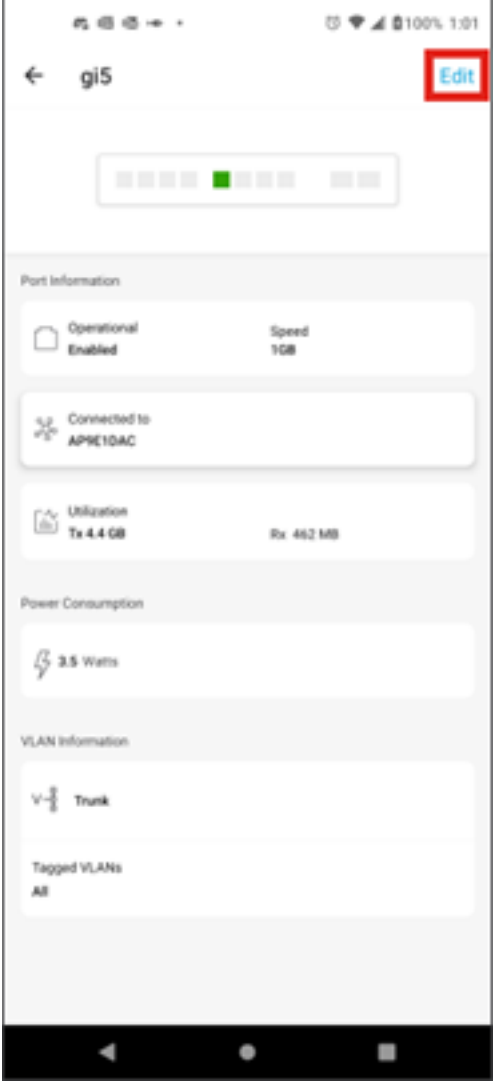

Once you edit a port, you can then copy the settings from another port by choosing the port's configuration as template.

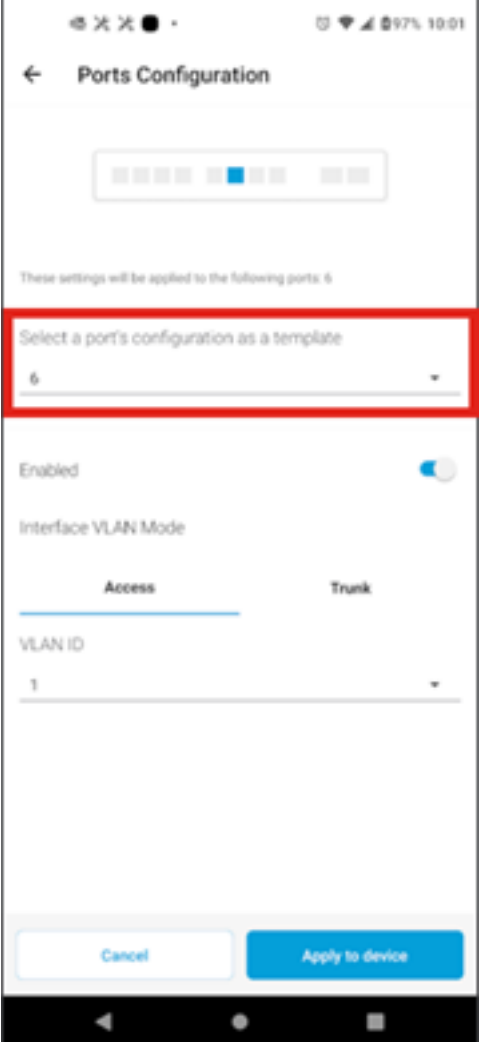

**Step 8 (Optional)**

You can manually enable or disable the port and set the port to either work in Access Mode or in Trunk Mode.

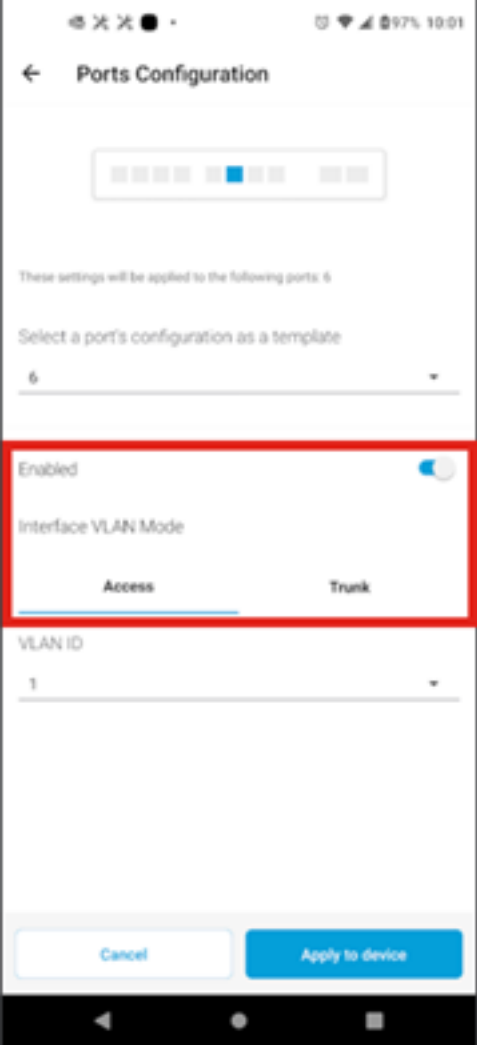

If you select Access mode, choose the VLAN ID for that port from the VLANs configured in the mobile app.

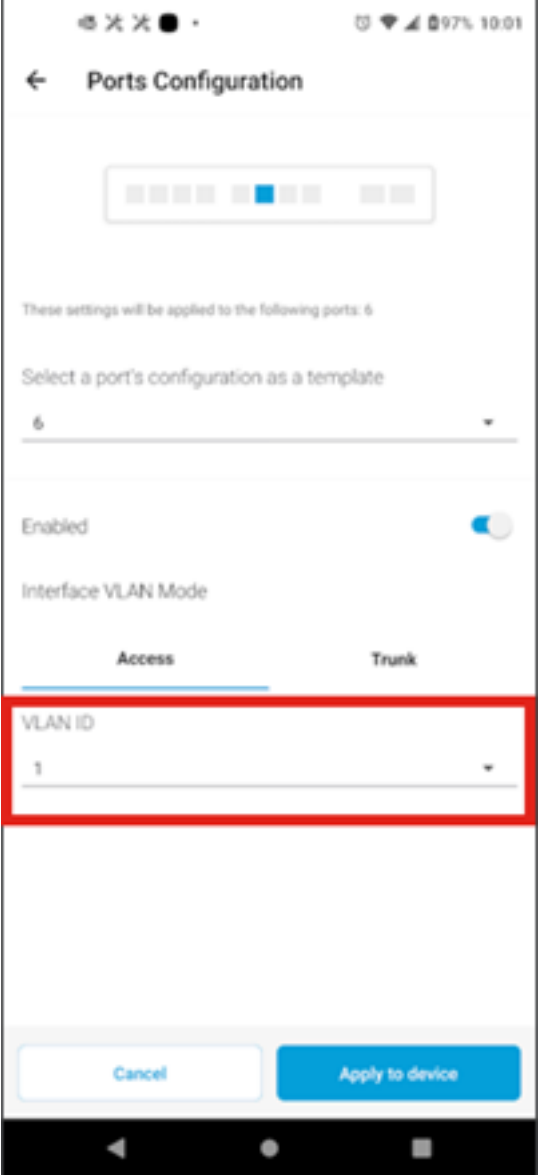

If you set the port in Trunk mode, select the Native VLAN for the port and then configure trunking on the port. By default, it will allow all VLANs on the port. You can delete this by pressing the delete button and manually add specific VLANs or ranges of VLANs to allow. There is also a link to reset to allow all VLANs.